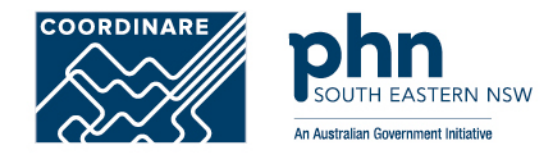

# **Organisation Account Registration in PRODA How to register step-by-step**

*PRODA organisation account is a PRODA account set up by an authorised representative of an organisation*

### **What is a PRODA Organisation Account?**

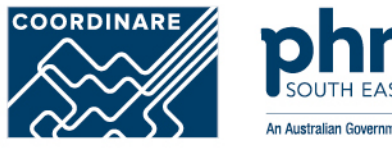

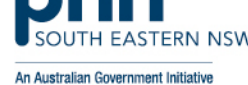

•A PRODA organisation account is used for streamlined and secure access to Australian government services on behalf of an organisation or business.

•It allows authorised representatives to manage their organisation's interactions with government systems.

•Must be completed by an **owner or director or associate** they must be listed on the Australian Business Register (ABR).

•The PRODA organisation account ensures that only designated personnel can act on behalf of the organisation, maintaining confidentiality and data security.

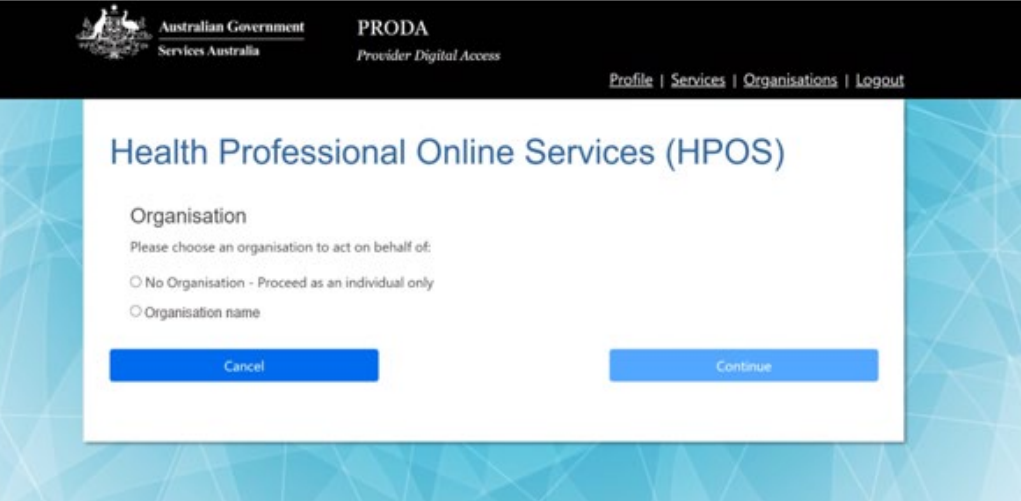

## **Step 1** Login to PRODA

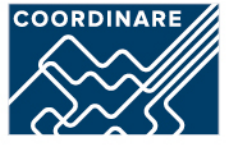

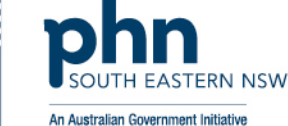

### Login

•Enter Username

•Enter Password

•Click Login

An authentication code will be sent to your preference previously chosen:

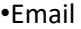

•SMS

•PRODA app

•Click Next

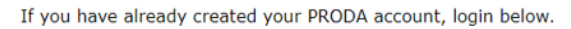

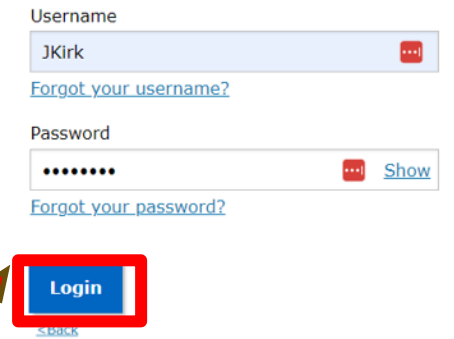

### 2-step verification

Enter the verification code from your SMS below.

If you cannot access your SMS at this time we can send a code to a backup channel.

**Enter Code** 

Show

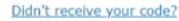

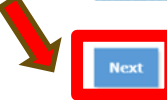

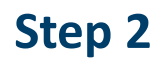

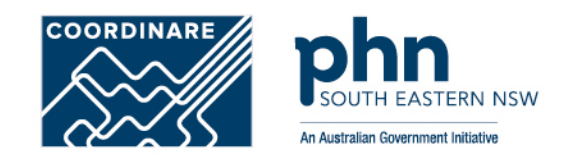

Once logged in proceed to click on **Organisations** button

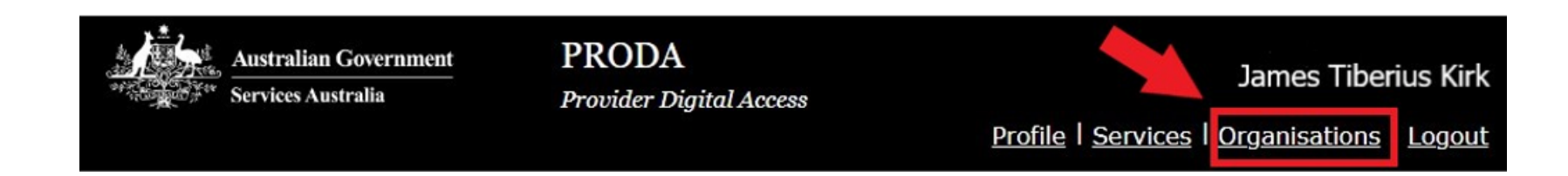

**Step 3**

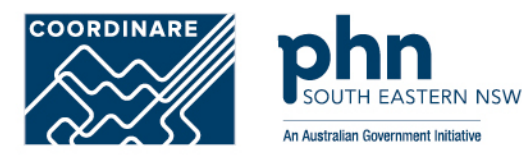

#### Click on **Register New Organisation**

### My organisations

Not a member of any PRODA organisations yet.

If your organisation has an ABN and you are listed as an authorised person for that organisation on the Australian Business Register you can either join an existing registered organisation or register a new organisation in PRODA.

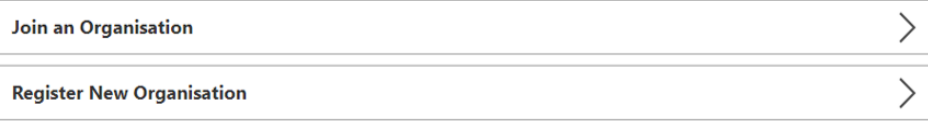

## **Step 4** Register New Organisation Details

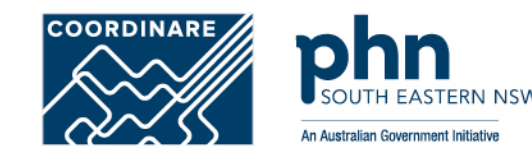

 $\overline{\phantom{a}}$ 

#### $\leq$  Back

### Register new organisation

PRODA authenticates an organisation's business information and your authority to act on its behalf via the Australian Business Register (ABR).

To avoid difficulties in registering your organisation make sure:

- the organisation's ABR details are up to date
- . you are listed on the ABR as an authorised person for that organisation and your ABR listed name matches your PRODA name

Organisation Name

Organisation ABN

Organisation Contact Email Address

Confirm Organisation Contact Email Address

Organisation Contact Phone Number (Optional)

Cancel

#### Enter your organisation details:

•Organisation Name

•ABN

•Organisation Email

•Organisation Phone Number

## **Step 5** Verify Organisation Details

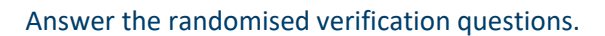

The details must match the details on the ABR record exactly as listed.

Then select **Submit**.

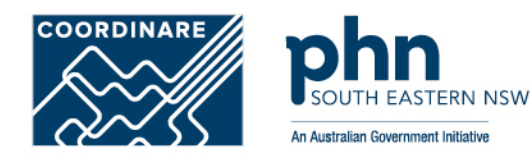

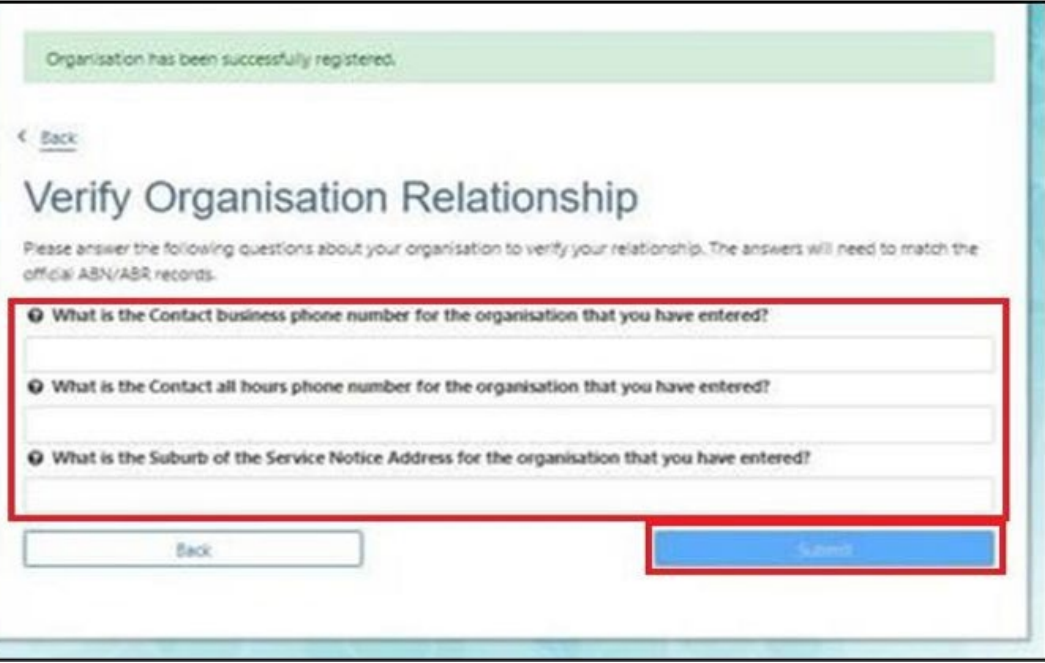

## **Step 6** Verify Organisation Email

A verification code will be sent to the organisation email address.

If the email address is not correct, enter the correct email and confirm.

After this step registration will be successful!

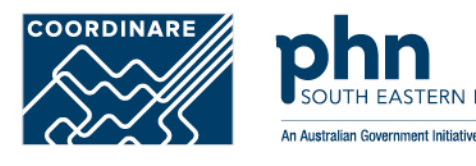

### $4.8$ ack Verify Organisation Email

We have sent a code to the organisation email address frances.citizen@testemail.com at 25/07/2019 03:07:07 pm.

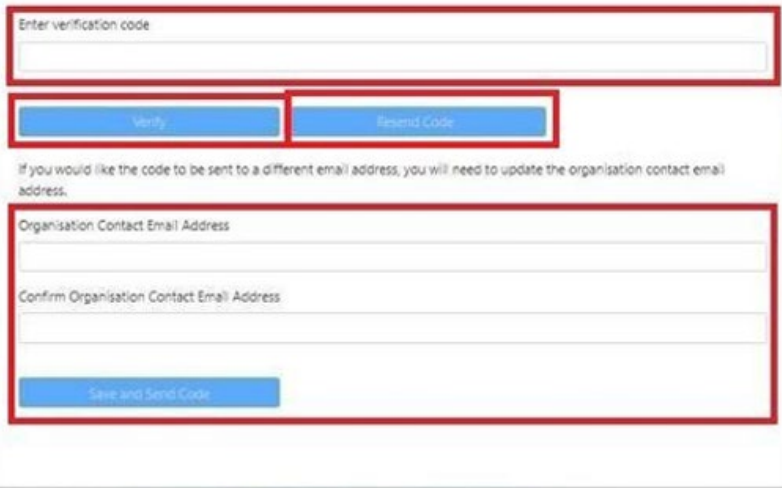

## **Step 7** Registration Success

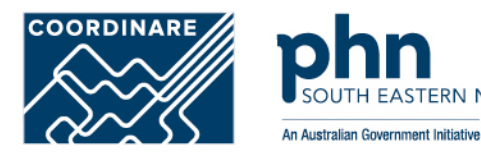

•A new screen will appear with **Organisation Contact email has been successfully verified**.

•You'll receive a **confirmation email** that includes the Registration Authority (RA) number unique to your business.

> • **The Organisation RA is different to your Individual RA number.**

•Select **Back** to return to the **My Organisations** page.

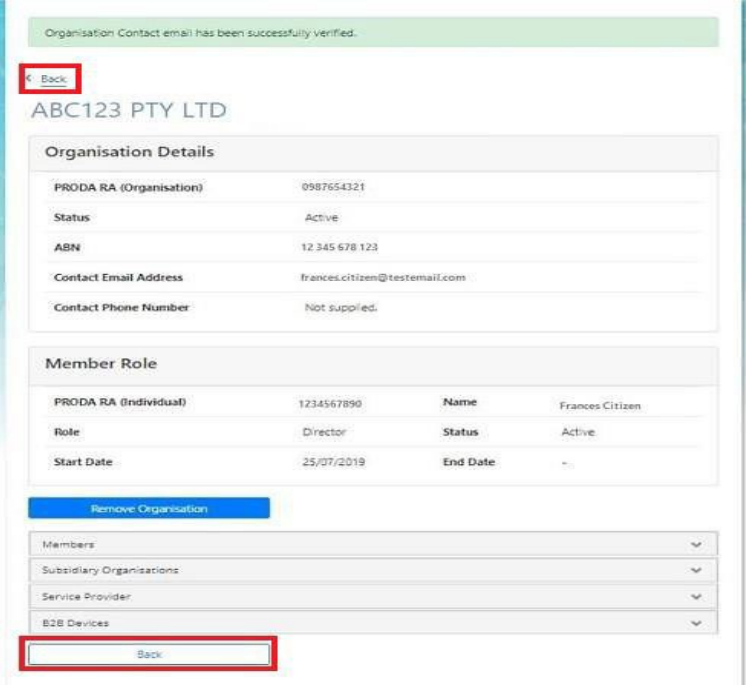